#### Navigating the SAP User Menu Screen Quick Reference – for Mac Users PC Users (other side)

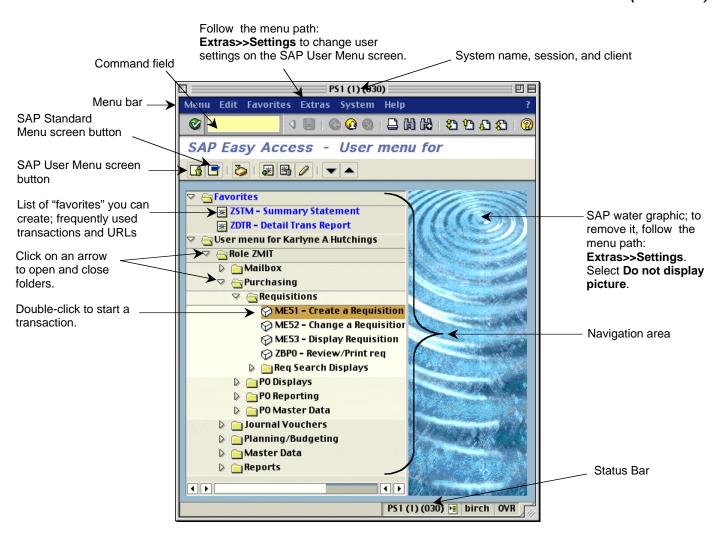

| Navigation Area   | Working area on the SAP User Menu screen where the menu and Favorites folders are located. Open the folders until you see a transaction name such as Create a Requisition. Double-click on it to start a transaction.                                                 |  |  |  |  |
|-------------------|----------------------------------------------------------------------------------------------------|--|--|--|--|
| Navigation Path   | Refers to the folders and transactions you need to access on the SAP User Menu screen to start a transaction. For example, the navigation path for Create a Requisition is:                                                                                           |  |  |  |  |
|                   | - User Menu<br>- Role ZMIT<br>- Purchasing<br>- Requisitions<br>- Create a Requisition                                                                                                    |  |  |  |  |
| Menu Bar          | Allows you to perform some system and display functions through a dropdown menu.                                                                                                    |  |  |  |  |
| Command Field     | Another way of starting a transaction from any SAP screen instead of using the folders on the SAP User Menu screen. Type in a transaction code such as <b>/nme51</b> and press Enter to bring up the transaction.                                                     |  |  |  |  |
| User Menu button  | Click on the SAP User Menu screen button to access the Roles menu folders for which you have authorization.                                                                                                    |  |  |  |  |
| SAP Menu button   | Click on the SAPMenu button to access the SAP menu folder, the equivalent of the SAP R/3 menu.                                                                                                    |  |  |  |  |
| Create a Favorite | Open the folders and click on the transaction you want to add to the Favorites folder.                                                                                                    |  |  |  |  |
|                   | Follow the menu path: Favorites >> Add or click 🌌. To use the favorite, double-click on it.                                                                                                    |  |  |  |  |
| Status Bar        | Shows the same system information that is on top of the screen.                                                                                                    |  |  |  |  |
| User Settings     | The following settings can be turned on and off: display water graphic, display transaction code to the left of each transaction item, put Favorites folders on the bottom of the screen, display Role ZMIT folder, display only Favorites folder, but not menu ones. |  |  |  |  |

### Navigating the SAP User Menu Screen Quick Reference – for PC Users

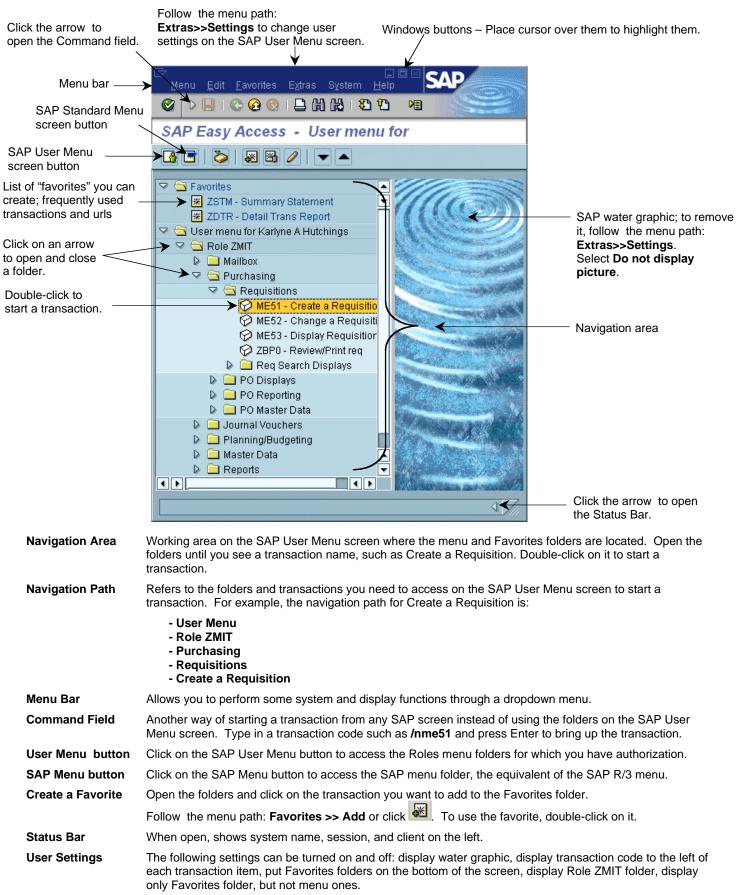

### SAP – Frequently Used Buttons – Quick Reference

Note: Keyboard shortcuts for the same buttons may be different depending on the SAP screen you are using.

#### Keyboard Keyboard Keyboard Description Shortcut **Button** Shortcut Description **Button** Shortcut **Button** Description Enter key Enter/Continue Ctrl P Print Page Down Next page Ø Ω Ctrl S Save to 囧 Ctrl F Find Ctrl Page Down Last page 8 幻 database G F3 Back ß Continue F1 Ctrl G Help 7 Search (Mac only) Ctrl Page Up First page $\Theta$ Shift F3 Exit system None Create new 80 Ж task session (PC only) F12 Cancel Page Up Customize Previous page • Alt 12 8 Ю local layout (PC only)

#### Standard Toolbar Buttons

#### Application Toolbar and Screen Buttons

| Button   | Keyboard<br>Shortcut | Description | Button | Keyboard<br>Shortcut | Description        | Button | Keyboard<br>Shortcut | Description           |
|----------|----------------------|-------------|--------|----------------------|--------------------|--------|----------------------|-----------------------|
| $\oplus$ | F8                   | Execute     |        | Shift F2             | Delete             | •      | Shift F5             | Get variant           |
| 2        | F5                   | Overview    | 6      | None                 | Update/<br>Refresh |        | Shift F6             | Selection screen help |

#### Navigation Buttons

| Button   | Keyboard<br>Shortcut | Description             | Button     | Keyboard<br>Shortcut | Description               | Button | Keyboard<br>Shortcut | Description                |
|----------|----------------------|-------------------------|------------|----------------------|---------------------------|--------|----------------------|----------------------------|
| <b>V</b> | Enter key            | Enter/Continue/<br>Copy | -          | F8                   | Scroll left               |        | Ctrl Shift F1        | Move Favorites<br>Up       |
| ×        | F12                  | Cancel                  |            | Shift F1<br>Shift F7 | Scroll right<br>Next Item | -      | Ctrl Shift F2        | Move Favorites<br>Down     |
|          | Ctrl F10             | User menu               |            | Ctrl F11             | SAP menu                  | $\geq$ | Ctrl F12             | Business<br>Workplace Menu |
|          | Ctrl F7              | Previous layout         | <b>1</b> 3 | Ctrl F8              | Next layout               | N      | F6                   | Display Period<br>screen   |

#### Matchcode Buttons

| Button | Keyboard<br>Shortcut | Description                             | Button    | Keyboard<br>Shortcut | Description                                                                                                    |
|--------|----------------------|-----------------------------------------|-----------|----------------------|----------------------------------------------------------------------------------------------------|
| (Mac)  | F4                   | Display Matchcode list                  | *         | F6                   | Insert in personal list. Click on an item, then on the button.                                                  |
| (PC)   | F4                   | Display Matchcode list                  | 1         | Shift F6             | Display personal list. After you create the personal list, click to end the list.                               |
| ٢      | Shift F6             | Restores the original<br>Matchcode list | (PC only) | Shift F4             | Hold list displayed while you make a selection.<br>Click on the button, then double-click to select<br>a value. |

#### Working with Data

|          | g with bata          |                                                                                       |                  |                      |                                                                     |
|----------|----------------------|---------------------------------------------------------------------------------------|------------------|----------------------|---------------------------------------------------------------------|
| Button   | Keyboard<br>Shortcut | Description                                                                           | Button           | Keyboard<br>Shortcut | Description                                                         |
|          | Ctrl F1              | Select all items                                                                      | 60               | Ctrl F2              | Deselect all                                                        |
|          | Ctrl F3              | Start/end of block. Select first item; click button. Select last item; click button.  | 6 <del>6</del> 6 | Ctrl F6              | Display results                                                     |
| <b>a</b> | F5                   | Change sort order to descending or ascending.                                         | Ŷ                | None                 | Multiple Selection. Include or exclude single values or ranges.     |
| 2        | F7                   | Display all possible values.                                                          | <b>F</b>         | F8                   | Collapse All                                                        |
| )=(      | Shift F4             | Dynamic Selections. Allows<br>you to select additional fields<br>for search criteria. | F                | Shift F5             | Restrict values on Matchcode list.                                  |
| ٠        | F2                   | Selection Options. Choose values <, >, ≠, etc.                                        | *2               | F5 (Mac)             | Display $\rightarrow$ Change. Switches from display to change mode. |
| Q        | None                 | Replace item back into workflow in Workflow Inbox.                                    |                  |                      |                                                                     |

#### Transactions

| Button   | Keyboard<br>Shortcut | Description                             | Button   | Keyboard<br>Shortcut | Description                                       |
|----------|----------------------|-----------------------------------------|----------|----------------------|---------------------------------------------------|
| 4        | F6                   | Display header details.                 | ß        | F2                   | Display details                                   |
|          | F2                   | Display line item details.              | P        | Ctrl Shift F6        | Show release strategy for PO.                     |
| **       | Shift F6             | Display conditions for a PO line item.  | <b></b>  | Ctrl F11             | Display delivery address.                         |
| <b>_</b> | F7                   | Display the vendor address for a PO.    | <b>E</b> | Shift F5             | Display the delivery schedule for a PO line item. |
|          | Shift F5<br>Ctrl F12 | General Statistics (Reqs)<br>PO History | <b>1</b> | None                 | Services for object<br>(Display JVs, Reqs)        |

### Text

| Button    | Keyboard<br>Shortcut | Description                            | Button     | Keyboard<br>Shortcut | Description                                                                               |
|-----------|----------------------|----------------------------------------|------------|----------------------|-------------------------------------------------------------------------------------------|
|           | Shift F2             | Delete selection line                  | <b>P</b>   | F9                   | Paste text into field after you copy or cut it. Position the cursor and click the button. |
|           | Ctrl F10<br>Shift F6 | Item text (POs)<br>Detailed text (JVs) | ۹.         | F9                   | Select. Click in a line item, then on the button.                                         |
| (PC only) | Ctrl Shift F1        | Cut text (JV item text)                | (PC only)  | Ctrl Shift<br>F2     | Copy text (JV item text)                                                                  |
|           | F6                   | Create text (JVs)                      | (Mac only) | Shift F4             | Search and replace words in the JV text screen.                                           |

## SAP Matchcode Quick Reference

| Display Matchcode List or Search | Click in the field and then on the Matchcode button to the righ of the field. <i>Note:</i> Not all fields have Matchcodes. |     |   |
|----------------------------------|----------------------------------------------------------------------------------------------------|-----|---|
|                                  | Mac:                                                                                                    | PC: | æ |

#### **Types of Matchcodes**

- A. Hit List for a short list of values
  - 1. Scroll down to see all the values.
  - 2. Double-click on a value such as 1040 to select it.

#### Search the Hit List (optional):

- 3. Click the **Find** button.
- 4. When the **Find** box appears, type in a search term such as computer.
- 5. Clear the check boxes for **Starting at current line** and/or **Only on current page** unless you want to limit your search accordingly.
- 6. Type in a number to limit or expand your search results in **Cancel search after hits**.
- 7. Click the **Find** button at the bottom of the screen.
- 8. Double-click on the value to select it from the list that appears.
- 9. Double-click again to copy it into the entry field.

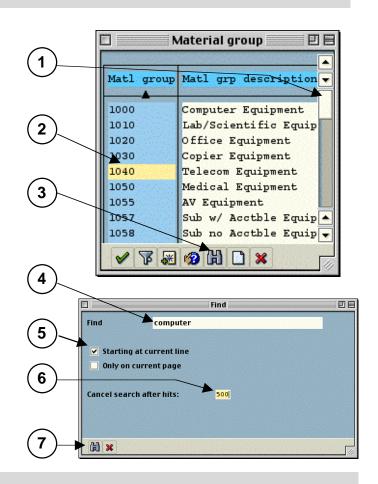

#### B. Restrict Value Range – category search –

#### On a Mac:

- Click on the Tab List button and select from the list. (The name of the tab may be wrong for the category you selected but the screen is correct.)
- 2. Type in your search term. You can enter more than one field.
- TIP: Type part of the word followed by an asterisk, (such as **sera**\*) if you don't know the full name.
- 3. Type in a number in the **Restrict display to** field to limit your search or click **No restrictions**.
- 4. Click the Enter button.
- 5. Double-click on the value to select it.

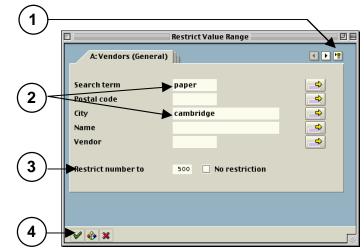

#### On a PC:

- 1. Click on the arrows to scroll through the tabs, then click on one; or use the Tab List button and select from the list like the Mac.
- 2. Type in your search term. You can enter more than one field.
- TIP: Type part of the word followed by an asterisk, (such as sera\*) if you don't know the full name.
  - 3. Type in a number in the **Restrict number to** field to limit your search or click No restriction.
  - 4. Click the Enter button.
  - Double-click on the value to select it. 5.

#### C. Calendar Search - for month, day, and year -

#### On a Mac:

- 1. Click on the month and year on top of the screen. Select from the dropdown list.
- 2. Double-click on the number in the middle to select a day.

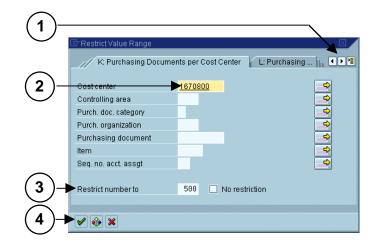

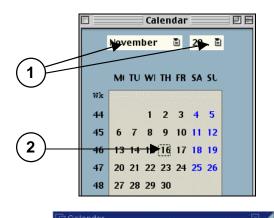

#### On a PC:

- Scroll up and down in the navigation bar on the right 1. to find the month and year. They are listed on the left side of the box.
- 2. Double-click on the number in the middle to select a day.

|              | 11/1     | 11/16.2000 |    |      |    | *  |    |        |    |     |
|--------------|----------|------------|----|------|----|----|----|--------|----|-----|
|              | Service  | WN         | MO | TU   | WE | TH | FR | SA     | SU |     |
|              | ß        | 39         | 25 | 26   | 27 | 28 | 29 | 30     | 1  | -   |
| $\sim$       | 8        | 40         | 2  | 3    | 4  | 5  | 6  | 7      | 8  |     |
| 1)           | 2000     | 41         | 9  | 10   | 11 | 12 | 13 | 14     | 15 |     |
| ・ト           | 50       | 42         | 16 | 17   | 18 | 19 | 20 | 21     | 22 |     |
| $\smile$     | ŏ        | 43         | 23 | -24- | 25 | 26 | 27 | 28     | 29 |     |
|              | 0        | 44         | 30 | 31   | 1  | 2  | 3  | 4      | 5  |     |
|              | NOV 2000 | 45         | 6  | 7    | 8  | 9  | 10 | 11     | 12 |     |
|              | 2        | 46         | 13 | 14   | 15 | 16 | 17 | 18     | 19 | 100 |
| $\sim$       | Ó        | 47         | 20 | 21   | 22 | 23 | 24 | 25     | 26 |     |
| $\mathbf{a}$ | 4        | 48         | 27 | 28   | 29 | 30 | 1  | 2      | 3  |     |
| 2)           | 8        | 49         | 4  | 5    | 6  | 7  | 8  | 2<br>9 | 10 |     |
|              | DEC 2000 | 50         | 11 | 12   | 13 | 14 | 15 | 16     | 17 |     |
|              | 9        | 51         | 18 | 19   | 20 | 21 | 22 | 23     | 24 | -   |
|              | B        | 52         | 25 | 26   | 27 | 28 | 29 | 30     | 31 | -   |
|              | -        | 1          | 1  | 2    | 3  | 4  | 5  | 6      | 7  | -   |

#### Create your own Personal Matchcode List (on the Hit List Matchcode screen)

| Insert in Personal List    | Add a value to your list. Click on a value, then on the button. Repeat for as many values as you want in the list.                                                                                                    |
|----------------------------|----------------------------------------------------------------------------------------------------|
| 12 Display Personal List   | <i>Displayed after you select a personal value.</i> Click on this button <i>after</i> you select your values to view the entire list. This list then becomes the default whenever you click on the Matchcode button for that field. |
| Delete from Personal List  | Same button as the Insert button but on the Personal Value List screen. Click on a value, then on the button to delete the value from the personal list.                                                                            |
| S Display all values       | Used on the Personal Value List screen. Click to display the original Matchcode list.                                                                                                    |
| Doc#: C-010108-MAT-KH-1.00 | Copyright 2001© Massachusetts Institute of Technology                                                                                                    |

### **SAP - Create Journal Voucher Quick Reference**

| Navigating to          | From the SAP Easy Access Screen, follow the navigation path:   |
|------------------------|----------------------------------------------------------------|
| Create Journal Voucher | User Menu → Journal Vouchers → Parked JVs → Create a Parked JV |
|                        | Or use the transaction code: /nf-65                            |

#### 1. Complete Initial Screen:

- Document date: Today's date or the receipt date from the source document. For FY documents enter 06/30/yy (yy=fiscal year that just ended).
   Doc.type: SA for periods 1-12 FY for period 13
- Company code: Select correct company code.
- Posting date: Today's date or the receipt date from the source document. For FY documents enter 06/30/yy (yy=fiscal year that just ended).
   Currency/rate: USD
- Header text:<br/>(Optional)Short description of the<br/>transaction, for your reference<br/>only

#### 2. Click the Fast entry button.

#### 3. Enter Debits and Credits:

Complete the following fields for each line item:

| PK:                | Posting Key:<br>40 – for debit<br>50 – for credit                                                                                                    |
|--------------------|----------------------------------------------------------------------------------------------------|
| Account:           | G/L account                                                                                                    |
| Cost ctr:<br>Order | Enter only one cost object.                                                                                                    |
| WBS element        | For FY documents, use WBS elements less than 5000000.                                                                                                    |
| Due date:          | Enter date of original<br>transaction; otherwise leave<br>blank. If cost object has closed<br>since the transaction occurred,<br>you can backdate the<br>expense. |
| Amount:            | Amount of debit or credit                                                                                                    |
| Text:              | Description of transaction                                                                                                    |

Note: Be sure debits & credits balance to zero.

4. Follow the menu path: Extras >> Texts...

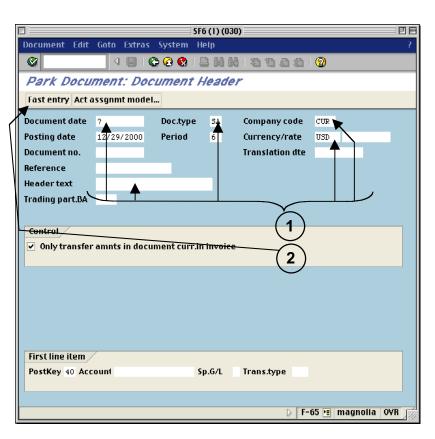

#### SF6 (1) (030) 日日 Document I I COO BANA 2232 0 ø Park Document: G/L Account Items 2 Act assgnmt model... Company code CUR Mass. Inst. of Technology G/L account items Cost ctr **WBS eler** Due date **PK Account** Order Text 1670800 420226 move expense to correct cost object 00.01 street cost object 3 Other line items New co.code PstKy Account Trans.type Sp.G/L . 4 F-65 H magnolia OVR

#### 5. Enter Explanatory Text

- a) In the "Text in Accounting Document" dialog box, double-click on 'Correspondence.
- b) Type an explanation in the Text Screen and click the **Back** button.
- c) You are returned to the "Text in Accounting Document" dialog box. Click the **Enter** button.

#### 6. Add, Change, or Delete line items:

- a) To add line items, click the **Fast entry** button and enter line items as described above.
- b) To change a line item, click the Fast entry button and make changes on the Fast Entry screen. Then follow the menu path:
   Extras >> Texts... to make text changes.
- c) To delete a line item, click the line item once to select it and follow the menu path:
   Edit >> Delete.

#### 7. Park the Journal Voucher

To save the JV and work on it later:

Follow the menu path: Document >> Park document

**Note:** Write down the document number that appears at the bottom of the Initial Screen.

#### 8. Complete the Journal Voucher

To submit the JV for review and posting:

- a) Follow the menu path: Document >> Complete.
- b) The "Backup Notification" dialog box asks if you are sending backup to CAO. Click Yes or No accordingly (Do NOT click Cancel).

**Note:** Include the document number with all backup. Your JV will not be posted until the backup is received and matched with the JV.

- For each line item with a property G/L account, enter a PO number or an external reference number and click the Enter button.
- d) For each line item with an underrecovery G/L account, enter a WBS element if you are in a department, lab, or center. Only CAO can enter either a WBS or an internal order. Click the **Enter** button.
- e) A dialog box tells you whether the JV will be posted directly or sent for review. Click the **Enter** button.

**Note:** Write down the document number that appears at the bottom of the Initial Screen.

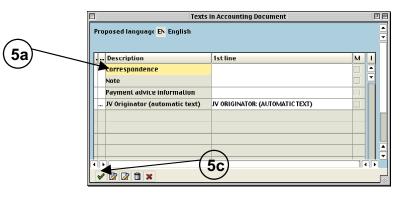

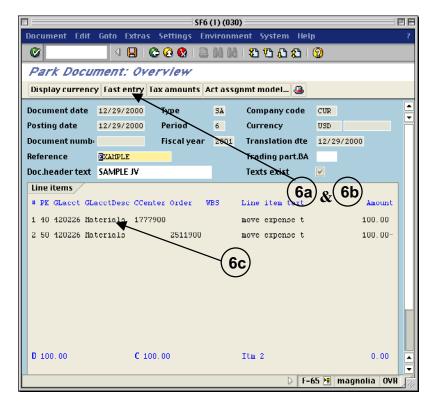

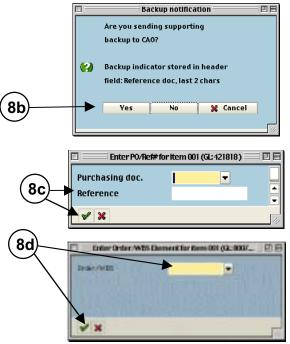

## **SAP Journal Voucher Upload Quick Reference**

For SA and FY Journal Documents

#### I. Type your data into a spreadsheet file using the following format:

| Α | В       | С      | D                        | E          | F    | G    | <b>H</b> * | * | J*      | ← | Note: Do not type               |
|---|---------|--------|--------------------------|------------|------|------|------------|---|---------|---|---------------------------------|
|   | 1777900 | 420050 | Transfer travel expenses | 05/01/2002 | 450  |      |            |   |         |   | in the column                   |
|   | 1734567 | 800704 | Fund U/R                 | 05/01/2002 | 5622 |      |            |   | 6789000 |   | headings. They<br>are shown for |
|   | 1670900 | 420050 | Transfer travel expenses | 05/01/2002 |      | 450  |            |   |         |   | clarity only.                   |
| Х | 2345678 | 800703 | Fund U/R                 | 05/01/2002 |      | 5622 |            |   | 6789000 |   |                                 |

| Col | Description                                        | Rules                                                                                                    |
|-----|----------------------------------------------------|----------------------------------------------------------------------------------------------------|
| A   | End of document marker                             | Type "X" to mark the last line of the journal document in your upload file. No more than 800 lines per uploaded journal document. The last line must contain an amount; it cannot be 0.                                             |
| В   | Cost object (7 digits)                             | Enter the cost center, internal order, or WBS element to be credited or debited.                                                                                                    |
| С   | G/L account number (6 digits)                      | Enter the G/L account number identifying the expense or revenue.                                                                                                    |
| D   | Description                                        | A short description of the line item text of the JV charge, up to 40 characters.                                                                                                    |
| E   | Transaction date<br>(mm/dd/yyyy)                   | Date the activity occurred. Must be within begin and end dates of cost object. To format a 4-digit year, see: http://web.mit.edu/sapr3/docs/webdocs/finop/jv/foJVUPprepch.html                                                      |
| F   | Debits                                             | <ul> <li>The amount to be debited. Format as follows:</li> <li>No plus signs (+), no minus signs (-), no dollar signs (\$)</li> <li>Commas and decimal points are optional</li> <li>Enter one debit per line in the file</li> </ul> |
| G   | Credits                                            | Amount to be credited. Same rules as for debits. Total debits and credits must balance.                                                                                                    |
| *H  | Purchase Order number (10 characters)              | Only enter if the G/L account number is 421818 (Equipment-not MTDC).                                                                                                    |
| *I  | External (reference) number (12 characters)        | Only enter if the G/L account number is 421818 (Equipment-not MTDC) and there is no PO number. This may be a purchase requisition number.                                                                                           |
| *J  | Underrecovery WBS or internal order (7 characters) | Only used for underrecovery. If you are a dept., lab, or center, enter a WBS for each line item with an underrecovery G/L account. Only CAO can enter either a WBS or an internal order.                                            |

\*Special fields. See the above Rules for when to use.

#### II. Save your file as type: Text (Tab delimited).

#### III. Upload your file in SAP.

From SAP User Menu screen, use the transaction code /nzjva or follow the navigation path: User Menu → Role ZMIT → Journal Vouchers → Spreadsheet Uploads → SA/FY JV Documents

- 1. Select the company code from the Matchcode list.
- **2.** If you know the file name and path, type it in here. Otherwise, use the Matchcode button to select it.
- 3. Choose **Pre-validation Only** to check the file for errors but not post the transactions. Select **Pre-validation and Posting** to check the file for errors first, and if error-free post the transactions to SAP.
- 4. Enter an explanation for all line items (72 spaces).
- 5. Enter Y if you will be sending backup documents to CAO; enter N if you won't.
- 6. For normal charges, choose **SA** and skip to Step 8. For charges in closing period 13, choose **FY**.
- For FY charges ONLY, enter the last day of the fiscal year for the posting date (e.g., 06/30/2001) even though the screen says SA/FY/SX documents. Enter 13 for the period (CAO uses 14–16). Otherwise, leave the default date.
- 8. Choose Processing in Background for files over 100 lines. Processing Immediately is for files 100 lines or less.
- 9. Click the Execute button.

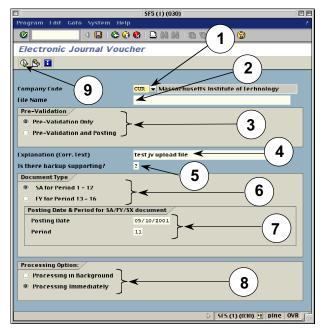

#### IV. Check the results of the upload.

*If you chose Processing in Background, go to Step 11. If you chose Processing Immediately:* 

**10.** For **Pre-validation and Posting** with no errors, the "Electronic Journal Voucher" screen shows the journal document number on the left.

For **Pre-validation only** with no errors, redo the upload and choose **Pre-validation and Posting** in Step 3 to post the JVs.

*For both options:* If errors are found, correct them and redo the upload.

For Processing in Background (Steps 11–19):

- **11.** A dialogue box displays the background job number. Write down the job number. Click the Enter button.
- To see the results of your upload, check the background job directly after executing it. Follow the menu path: System>>Services>>Jobs>>Job overview
- **13.** Type in the job number from Step 12 or leave the asterisk (\*) to list all your jobs.
- **14.** Click the Execute button to go to the "Job Overview" screen.
- **15.** When the job is finished, select the job name.
- **16.** Click the Spool button. The "Output Controller: List of Spool Requests" screen is displayed.
- 17. Select the spool number.
- **18.** Click the Display button. The "Graphical display of spool request..." screen is displayed.
- **19.** Scroll to the bottom of the screen to see your job results.

For **Pre-validation and Posting** with no errors, the journal document number is on the left.

For **Pre-validation only** with no errors, redo the upload and choose **Pre-validation and Posting** in Step 3 to post the JVs.

*For both options:* If errors are found, correct them and redo the upload.

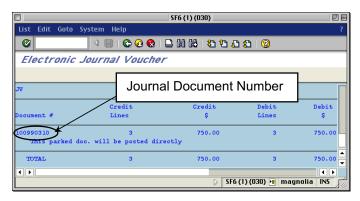

| SF6 (1) (030)                                                     | 38 |
|-------------------------------------------------------------------|----|
| Job Edit Goto System Help                                         | ?  |
|                                                                   |    |
| Simple Job Selection (13)                                         |    |
| 🕒 Execute 📉 Extended job selection 🚹 Information                  |    |
| Job name *<br>User name IRINAV                                    |    |
| Job status<br>Sched.  Released  Ready  Active  Finished  Canceled |    |

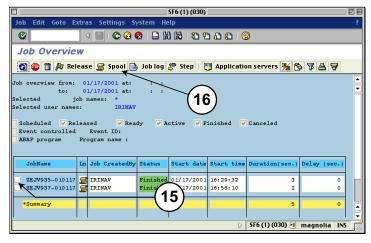

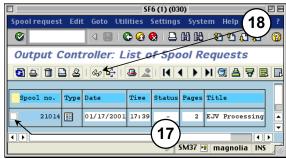

### SAP – Internal Provider Billing Quick Reference

| Navigating to Create a JV |  |  |  |  |  |  |
|---------------------------|--|--|--|--|--|--|
| for SAP reqs              |  |  |  |  |  |  |

From the SAP User Menu screen, follow the navigation path: User menu→Role ZISP→Billing→Create ISP JV Or use the transaction code: /nzip1

- 1. Enter the purchase requisition that you want to post a JV to or use the Matchcode button to search for it.
- 2. Click the Enter button 🖾.
- 3. Complete text fields and display req line items.

| Document date:                                    | Date of requisition you want to reference          |
|---------------------------------------------------|----------------------------------------------------|
| Close requisition:<br>(optional)                  | Check if your jv will close the balance on the req |
| Header text:<br>(optional)                        | Any info about the req                             |
| Correspondence text:                              | Explanation for the jv                             |
| Display all account<br>assignments:<br>(optional) | Display all line items on the second IP screen     |

4. Click the Enter button 2 to display all line items or double-click on one line item at a time.

#### 5. Debit requisitioner's account.

| Invoiced amount:          | Dollar amount to post to jv from requisitioner's account |
|---------------------------|----------------------------------------------------------|
| Text field:<br>(optional) | Description of charge                                    |
| Due on:                   | Delivery date of goods/services                          |

#### 6. Credit internal provider's account.

| Account:                              | G/L account that will be credited                                            |
|---------------------------------------|------------------------------------------------------------------------------|
| Cost Cntr<br>Order No.<br>WBS Element | Cost object to be credited                                                   |
| Invoiced Amt:                         | Dollar amount of credit or enter<br>asterisk (*) to have SAP<br>calculate it |
| Text field:<br>(optional)             | Additional info about the req                                                |
| Due on:                               | Delivery date of goods/services                                              |

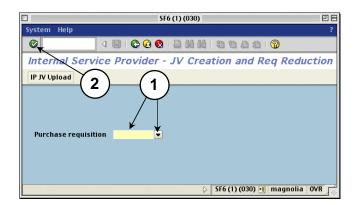

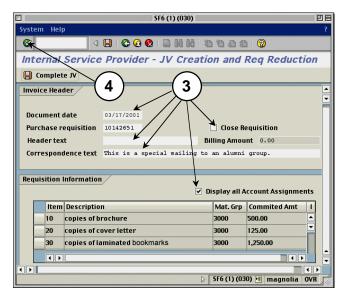

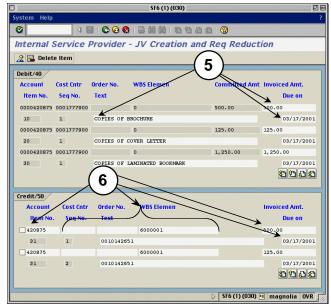

#### 7. Credit more than one line item (optional).

- a) Click in the check box to the left of the previous line item after you complete it.
- b) Click the Enter button 🧐
- c) Click the Page down button 🚨 to see the new line below the one you just filled out for more than two line items.
- d) Repeat steps 5–6 for any other items you wish to post to your account.
- e) Click on the Back button Coverview button a.

#### 8. Post the journal voucher.

- a) The second IP Billing screen appears. The billing amount changes from 0 to the amount you billed for.
- b) Click on the Complete JV button.

#### Result if there are no errors:

The first IP Billing screen appears with the req and the new JV document number at the bottom of the screen.

*Note:* Write down the JV number for future reference.

#### Result if there are errors:

They appear on the bottom of the second screen.

- Check Display All Account Assignments.
- Click the Enter button Section 1
- Fix the errors on the third screen (debits and credits).
- Use the Page down button <sup>1</sup> to see all line items.
- Repeat steps 7e-8.

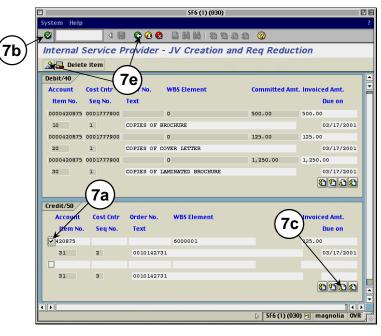

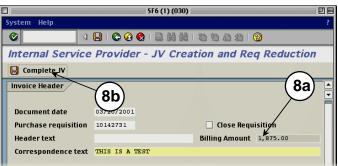

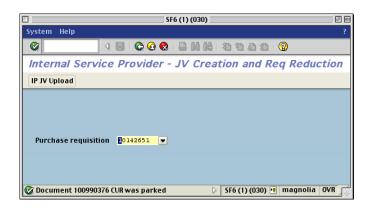

### SAP JV Upload Quick Reference for Internal Providers

For SI Journal Documents

#### I. Type your data into a spreadsheet file using the following format:

| Α | В       | С      | D                   | E          | F   | G   | Н        | I | J  | Κ | ← |
|---|---------|--------|---------------------|------------|-----|-----|----------|---|----|---|---|
|   | 1670800 | 420226 | LCD projector       | 03/14/2001 | 208 |     | 10142690 |   | 10 | Х |   |
|   | 1670900 | 420226 | Data monitor        | 03/14/2001 | 50  |     | 10142690 |   | 20 |   | 1 |
|   | 2730001 | 420226 | Wireless microphone | 03/14/2001 | 40  |     | 10142690 |   | 30 |   | 1 |
| Х | 2000001 | 801008 | Offset              | 03/14/2001 |     | 298 |          |   |    |   | ] |

**Note:** Do not type in the column headings. They are shown for clarity only.

| Col | Description                      | Rules                                                                                                    |
|-----|----------------------------------|----------------------------------------------------------------------------------------------------|
| A   | End of document marker           | Type "X" to mark the last line of the journal document in your upload file. There must be an amount on the last line; it cannot be zero. No more than 800 lines per uploaded journal document.         |
| В   | Cost object (7 digits)           | Enter the cost center, internal order, or WBS element to be credited or debited.                                                                                                    |
| С   | G/L account number (6 digits)    | Enter the G/L account number identifying the expense or revenue type.                                                                                                    |
| D   | Description                      | A short description of the JV charge, up to 40 characters.                                                                                                    |
| E   | Transaction date<br>(mm/dd/yyyy) | Date must be within begin and end dates of cost object. To format a 4-digit year, see:<br>http://web.mit.edu/sapr3/docs/webdocs/finop/jv/foJVUPprepch.html                                             |
| F   | Debits                           | The amount to be debited. Format as follows:<br>1. No plus signs (+), no minus signs (-), no dollar signs (\$)<br>2. Commas and decimal points are optional<br>3. Enter one debit per line in the file |
| G   | Credits                          | Amount to be credited. Same rules as for debits. Total amounts for debits and credits must balance.                                                                                                    |
| Н   | Requisition Number (8 digits)    | Requisition number. This will liquidate the commitment for SAP requisitions.                                                                                                    |
| I   | Not Used                         |                                                                                                    |
| J   | Item Number                      | Enter the line item number, such as 10, 20. Include a requisition number for each line item.                                                                                                    |
| К   | Complete Flag                    | Type "X" to indicate that the line item has been fully charged. This closes the line item and liquidates all commitments against it.                                                                   |
|     |                                  | Type "A" to close all line items on the requisition. This closes the requisition and liquidates all commitments against it.                                                                            |

#### II. Save your file as type: Text (Tab delimited).

#### III. Upload your file in SAP in the Production-Batch environment only.

- A. From the SAP User Menu screen, use the transaction code /nzip1 or follow the navigation path: User Menu → Role ZISP → Billing → Create ISP JV
- B. Click on the IP JV Upload button on the top.
- 1. Select the company code from the Matchcode list.
- **2.** If you know the file name and path, type it in here. Otherwise, use the Matchcode button to find it.
- 3. Choose a pre-validation option:
  - **Pre-validation Only** checks the upload file for errors but does not post the transactions to SAP.
  - Pre-validation and Posting checks the upload file for errors and if error-free, posts the transactions to SAP.
- **4.** Enter the name of the billing organization plus a short description of the file.
- Choose Processing in Background for files over 100 lines. Processing Immediately is for files 100 lines or less (recommended option).
- SF5 (1) (030) PIE Progra 4 🖬 🕒 😧 😒 🕒 🖬 🖓 🏷 🛆 🖄 🔞 JV for Internal Providers Billing 1 G. 🔁 🚹 2 JV for Internal Providers Billing 6 Massachusetts Institute of Technology Company Code CUR Macintosh HD:Desktop Folder:snowy File Name Pre-Validation 3 Pre-Validation Only 4 Pre-Validation and Posting Explanation (Corr. Text) To test the IP Upload Processing Option: Processing in Background 5 Processing Immediately 🛛 SF5 (1) (030) 🖪 pine 🛛 OVR

6. Click the Execute button.

**7.** A dialogue box appears, asking if you want to continue. Click Yes.

#### IV. Check the results of the upload.

If you chose Processing in the Background, skip to Step 9. If you chose Processing Immediately:

If the job runs with no errors:

8. For **Pre-validation and Posting**, the "JV for Internal Providers Billing" screen shows the journal document number on the left.

For **Pre-validation Only**, redo the upload and choose the Pre-validation and Posting option in Step 3.

*For both options:* If errors are found, correct them and redo the upload.

For Processing in Background (Steps 9–16):

- If you selected Processing in Background, a dialogue box displays the background job number. Write down the job number. Click the Enter button.
- To see the results of your upload, check the background job after executing it. Follow the menu path: System>>Services>>Jobs>>Job overview or use the navigation code: /nsm37.
- In the Job Name field, enter the job number from Step 9 or leave the asterisk (\*) to list all your jobs.
- **12.** Click the Execute button. The "Job Overview" screen is displayed.
- **13.** When the job is finished, click the box to the left of the job name.
- **14.** Click the Spool button. The "Output Controller: List of Spool Requests" screen is displayed.
- **15.** Click the box to the left of the spool number.
- **16.** Click the Display Results button. The "Graphical display of spool request . . ." screen is displayed.
- 17. Scroll to the bottom to see the results.

For **Pre-validation and Posting** with no errors, the journal document number is on the left.

For **Pre-validation Only** with no errors, redo the upload and choose the Pre-validation and Posting option in Step 3.

*For both options:* If errors are found, correct them and redo the upload.

| ]                 |                 | SF6 (1) (030) |            | E      |
|-------------------|-----------------|---------------|------------|--------|
| List Edit Goto Sy | stem Help       |               |            |        |
| 0                 | 4 🗏   😋 🙆 🚷     | C 🕅 🤁 🔁 🕻     | 1 82   120 |        |
| D/ fam last a m   |                 |               |            |        |
| JV for intern     | al Providers Bi | <b>//(8</b> ) |            |        |
|                   |                 |               |            |        |
|                   | Fedit           | Credit        | Debit      | Debit  |
| ocument #         | Lines           | Ś             | Lines      | S      |
|                   |                 |               |            |        |
| $\sim$            |                 |               |            |        |
| 00990381          | 2               | 298.00        | 3          | 298.00 |
| $\frown$          | 2               | 298.00        | 3          | 298.00 |

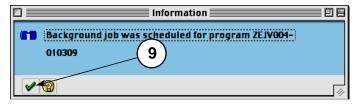

|     | SF6 (1) (030)                                              | 凹目 |
|-----|------------------------------------------------------------|----|
|     | Job Edit Goto System Help                                  | ?  |
| 12) | 4 8 6 6 8 2 4 4 4 2 2 2 9                                  |    |
| Ľ   | Simple Job Selection                                       |    |
|     | 🕒 Execute 🕅 Extended job selection 🚹 Information           |    |
|     | Job name                                                   |    |
|     | User name KHUTCHIN                                         |    |
|     |                                                            |    |
|     | Job status                                                 |    |
|     | ☐ Sched. ♥ Released ♥ Ready ♥ Active ♥ Finished ♥ Canceled |    |
|     |                                                            |    |
|     |                                                            |    |
|     | Job start condition                                        |    |
| ep  | Fr. 🔯 03/09/2001 To 🔯 03/09/2001                           |    |
|     | • •                                                        |    |
| l   |                                                            |    |

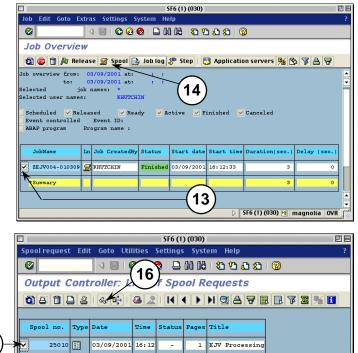

🔉 🛛 SF6 (1) (030) 🖭 magnolia 🛛 OVR

15

### **SAP – Approving Requisitions Quick Reference**

If there are items to be approved in your Workflow Inbox, SAP displays a message when you log on.

3d

- 1. Go to the Workflow Inbox:
- a) Do ONE of the following:
  - Click the Workplace button
  - Or, from the "SAP Easy Access" screen, follow the navigation path: User Menu→Role ZMIT
     →Mailbox→SAP Office Inbox.
  - Or, use the transaction code: /nso01.
- b) Click the Workflow item in the Inbox folder.

#### 2. Review Requisition Line Items:

There are two ways to review line items:

- Use the Review/Print Requisition report. See Step 3.
- Review via the Inbox. See Step 5.

#### 3. Display the Review/Print Requisition:

- a) Copy the requisition number from your Workflow Inbox.
- b) Use the navigation path or transaction code:
  - From the "SAP Easy Access" screen: User Menu→Role ZMIT→Purchasing →Requisitions→Review/Print req
  - Transaction code: /nzbp0
- c) Enter the requisition number in the Purchase Requisition field.
- d) Click the Execute button

#### 4. Review and Print Line Item Details:

- a) Click the magnifying glass icon <sup>(4)</sup> next to the requisition to display line items.
- b) A red X indicates the line item has not yet been approved. A green checkmark means it has been approved.
- c) Review the line item details of the requisition including quantity, price, G/L account, cost object and justification (if any).
- d) To review this report on paper, click in the line item selection box and then click the Print Req button to print the requisition.

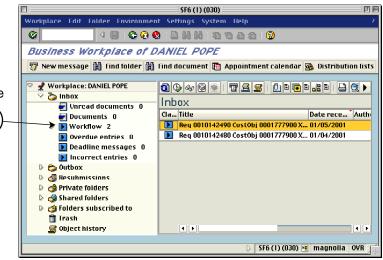

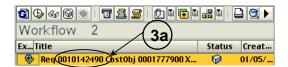

|                               | SF6 (1) (030) 🛛 🗉 🗄                   |
|-------------------------------|---------------------------------------|
| Program Edit Goto System Help | p ?                                   |
| V 🛛 V 🖓 V 🖓 V                 | 8 I 🗅 H H I 2 1 A 2 I 2               |
| Review/Print Requisit         | ion                                   |
| <b>A</b>                      |                                       |
| Purchase Requisition          | 10142490 🔽 to 🖃                       |
| Plant / Int. Service Provider | to 🚅                                  |
| Creation Date                 | to 🚅                                  |
| Released Date                 | to                                    |
| Creator                       | *                                     |
| Profit Center                 | (3c)                                  |
| Fund Center                   |                                       |
|                               |                                       |
| Only fully released reqs      |                                       |
| Print immediately             |                                       |
|                               | 🔉 SF6 (1) (030) 🖷 magnolia OVR        |
|                               | · · · · · · · · · · · · · · · · · · · |

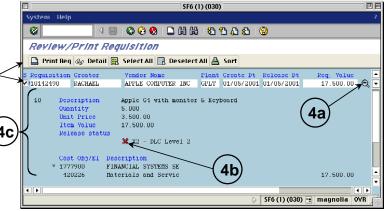

#### 5. Approve (Release) Line Items

- a) Go to the Workflow Inbox. (See Step 1.)
- b) Double-click the Execute icon <sup>®</sup> next to the line item you want to approve.

Note: Only line items that you are able to approve will appear in your Workflow Inbox. There may be other line items in the requisition that do not require your approval.

- c) Use the Goto menu to move between the screens to review details.
- d) Follow the menu path: **Goto >> Item Overview**.
- e) Click the line item selection box to the left of the line item.
- f) Click the Release + Save button. A message appears confirming that the requisition has been changed. Your Workflow Inbox is displayed.
- g) Click on the **Update** button 1 to refresh your Inbox screen.

#### 6. Change Line Items (optional)

- a) Go to the Workflow Inbox. (See Step 1.)
- b) Double-click the Execute icon <sup>10</sup>/<sub>2</sub> next to the line item you want to change or delete.
- c) Follow the menu path: Goto >> Item Overview.
- d) Click the line item selection box to the left of the line item you wish to change.
- e) Use the Goto menu to move between the screens. Make changes to any field that appears in white. You may not change fields that are gray.
- f) Return to the Item Overview screen. Click the **Save** button 🖾 to save or the **Release + Save** button to save and approve the requisition when you have finished your changes.

#### 7. Delete Line Items (optional)

- a) Copy the requisition number from your Workflow Inbox.
- b) Access the Change Requisition transaction. Follow the navigation path: User Menu→Role ZMIT→Purchasing→Requisitions→Change a Requisition Or, use the transaction code: /nme52
- c) Enter the requisition number and click the Overview button 🚨. The "Change: Purchase Requisition: Item Overview" screen is displayed.
- d) Click the line item selection box to the left of each line item you wish to delete. (To delete an entire requisition, select all its line items.)
- e) Follow the menu path: Edit >> Delete. Click Yes in the "Delete items" dialog box. You are returned to the "Change: Purchase Requisition: Item Overview" screen. All deleted line items are grayed-out and have a checkmark in the 'D' column.
- f) Click the **Save** button 🖾. Return to your Inbox to check that the deleted item is gone.

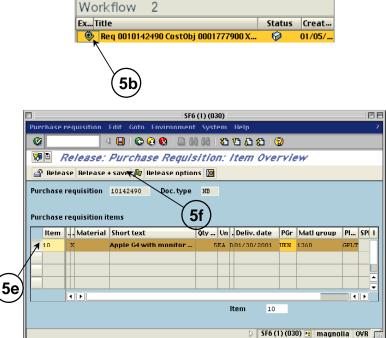

5 () & () 🔍 T 🚊 🖉 | () 1 🖬 1 🔒 🔍 🕨

### **SAP – Create Requisition Quick Reference**

|                                                                              |                                                      | enu screen, follow the navigation path:<br>MIT → Purchasing → Requisitions → Create a Requisition                                                                                                    |  |
|------------------------------------------------------------------------------|------------------------------------------------------|----------------------------------------------------------------------------------------------------|--|
| Or use the transaction or                                                    |                                                      | code: /nme51                                                                                                    |  |
| 1. Complete Initia                                                           | al Screen                                            | SF6 (1) (030)                                                                                                    |  |
| Document type: NB – External Vendor<br>IP – Internal Provider                |                                                      | Purchase requisition       Edit       Goto       Environment       System       Help       ?         Image: Comparison of the system       Image: Comparison of the system       I |  |
| Acct. assign. cat:                                                           | X                                                    | Create: Purchase Requisition: Initial Screen                                                                                                    |  |
| Delivery date:                                                               | Expected delivery date                               |                                                                                                    |  |
| Plant:                                                                       | <b>GPLT</b> – Ext. Vendor<br>#### - Int. Provider    |                                                                                                    |  |
| Purchasing group:                                                            | UKN – Ext. Vendor<br>IP – Int. Provider              | Document type NB <                                                                                                    |  |
| Material group:                                                              | Commodity description<br>Use Matchcode<br>search.    | Source determination                                                                                                    |  |
| Requisitioner:                                                               | Name of person requesting goods                      | Default data for items<br>Item category<br>Acct assignment cat. X<br>Delivery date T 02/05/2001<br>1 2                                                                                                    |  |
| <ol> <li>Click the Enter</li> <li>Enter descripti<br/>of measure.</li> </ol> | button <u>.</u><br>on, quantity, and unit            | Plant     GPLT       Storage location                                                                                                    |  |
| Complete line item                                                           | 10:                                                  | Req. tracking number                                                                                                    |  |
| Short text:                                                                  | Short description of<br>goods or services<br>ordered | Requisitioner P. Curie Supplying plant                                                                                                    |  |
| Qty. requested:                                                              | Number of units                                      | 🔉 🕹 SF6 (1) (030) 🖻 magnolia INS                                                                                                    |  |
| Un:                                                                          | Unit of measure<br>Use Matchcode<br>search.          | SF6 (1) (030)       日         Purchase requisition       Edit       Goto       Environment       System       Help       ?         ②             ?       ?         ③            ?       ?       ?         ○           ?       ?       ?       ?         ○          ?       ?       ?       ?       ?       ?         ○         ?       ?       ?       ?       ?       ?       ?         ○         ?       ?       ?       ?       ?       ?       ?            ?       ?       ?       ?       ?       ?       ?            ?       ?       ?       ?       ?       ?       ?            ?       ?       ?       ?       ?       ?       ?       ?       ?       ?       ?       ?       ?       ?       ?       ?       ? <t< td=""></t<>                                                                                                    |  |
| 4. Click the line item selection box for line item 10.                       |                                                      | Purchase requisition   Doc. type                                                                                                    |  |
| 5. Click the Detai                                                           | Is button.                                           | Purchase requisition items          Item       Material       Short text       Qty requested       Un       I         10       X       Ricketts       2500 Copier       IEA       I         20       X       3       I       I         30       X       3       I       I         40       X       I       I       I         40       X       I       I       I         40       X       I       I       I         40       X       I       I       I         40       X       I       I       I         40       X       I       I       I                                                                                                    |  |

#### 6. Enter the price and vendor.

| Val. price:  | Enter the price per item. |
|--------------|---------------------------|
| Des. vendor: | Use the Matchcode to      |
|              | find the vendor number.   |

Vendor not entered for internal providers.

#### 7. Click the Account Assignments button.

If a dialog box appears that reads, "Not possible to determine a consumption account," click **OK**.

## 8. Enter the G/L account, cost object, and delivery information.

| G/L account:                         | Use Matchcode.              |
|--------------------------------------|-----------------------------|
| Cost Center:<br>Order<br>WBS element | Enter only one cost object. |
| Unloading point:                     | Bldgroom/phone              |
| Goods recipient:                     | Person to receive goods     |

#### 9. Choose one option.

| To split the cost | Click the                     |
|-------------------|-------------------------------|
| between multiple  | <b>Change Display</b>         |
| cost objects:     | button. <i>Go to step 10.</i> |
| - OR -            |                               |

| To charge the    | Click the                |
|------------------|--------------------------|
| cost only to one | Repeat acc. ass. on      |
| cost object:     | button. Skip to step 14. |

|              | SF6 (1) (030)                                          | ΞE |
|--------------|--------------------------------------------------------|----|
| Purchase re  | equisition Edit Goto Environment System Help           | ?  |
| <b>Ø</b>     | 4 📙 😋 😧 💄 🖬 🎎 1 名 名 名 1 ②                              |    |
| Create       | : Purchase Requisition: Item 00010                     |    |
| ) 🗊 📝        | 🔒 🌆 🖪 Acct. assgts. 🖧                                  |    |
| Req. item    | 10 Item cat. AcctAssCat X                              |    |
| Material     | Mati group 1030 Plant GPL                              |    |
| Short text   | Ricketts 2500 Copier Stor. loc.                        |    |
|              |                                                        |    |
| Qty. and dat | te                                                     |    |
| Quantity     | 1 EA Deliv.date D 02/14/2001                           |    |
|              |                                                        |    |
| MRP data     |                                                        |    |
| Requisnr.    | P. Curie Purch. grp UKN Req. date 02/05/2001 Resubmis. |    |
| TrackingNo   | Release dt 02/05/2001 GR pr.time                       |    |
|              | Vixed                                                  |    |
|              | (6) (7)                                                |    |
| Valuation c  |                                                        |    |
| Val. price   | 3149.89 USD //1 EA GR V IR                             |    |
|              | GR non-val                                             |    |
|              |                                                        |    |
| Procureme    |                                                        |    |
| Agreement    | Purchasing org.                                        |    |
| Fixed vend   |                                                        |    |
| Info rec.    | K                                                      |    |
| Des.vendor   |                                                        |    |
|              | Vendor mat. no.                                        |    |
|              |                                                        | _  |
|              | ▲ SF6 (1) (030) ◄ magnolia INS                         |    |
|              |                                                        | /  |

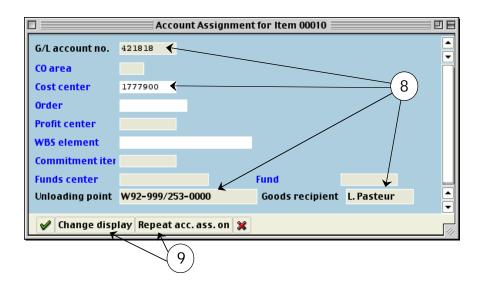

## 10. Choose how to split the cost between cost objects.

| Distribution: | <ol> <li>split by quantity</li> </ol> |
|---------------|---------------------------------------|
|               | 2 – split by percentage               |

#### 11. Enter the distribution information.

| Quantity/Percent: | Enter quantity or percent of the purchase charged to the cost object.                                      |
|-------------------|----------------------------------------------------------------------------------------------------|
| All other fields: | Complete the remaining fields in<br>lines 1, 2, etc. as needed<br>following the instructions in<br>step 8. |

Note: Scroll to the right to see all the fields.

#### 12. Follow the menu path:

Edit >> Repeat Acc. Ass. >> Switch on

#### 13. Click the Text Overview button.

If you charged only one cost object, follow steps 14-15. Otherwise, skip to step 16.

- 14. Click the line item selection box for line item 10.
- 15. Click the Text overview button.

#### 16. Complete Text Overview screen.

| Item text:     | Enter information to be printed<br>on PO. Additional lines are<br>used for extra descriptive text of<br>the item. |
|----------------|----------------------------------------------------------------------------------------------------|
| Item note:     | Justification information.                                                                                        |
| Delivery text: | Special delivery instructions.                                                                                    |

Optional: To add more text than fits on this screen:

- 17. Click on the line item selection box to the left of the text type you want (Item text, Item note, or Delivery text).
- 18. Click the Long Text button.

| Purchase requisition                                                                                                    | Edit Got   |                  | SF6 (1)       |          | Systom   | Holp            |          |
|----------------------------------------------------------------------------------------------------|------------|------------------|---------------|----------|----------|-----------------|----------|
| Purchase requisition       Edit_Goto       Environment       System       Help       ?         Image: Control of the system       Image: Control of the system       Image: Control of the system       Help       ?         Image: Control of the system       Image: Control of the system       Image: Control of the system       Help       ?         Image: Control of the system       Image: Control of the system       Image: Control of the |            |                  |               |          |          |                 |          |
| Create: Purch                                                                                                    | ase Re     | qui              | sitio         | n: A     | ccour    | nt Assignn      | nent for |
|                                                                                                    |            |                  |               |          |          |                 |          |
| Req. item 10                                                                                                    | AcctAssCat | t <mark>x</mark> | Qu            | antity   |          | 1               | EA       |
|                                                                                                    | GR         |                  |               | IR       |          | Distribution    | 2        |
| (13)                                                                                                    | GR non-    | val              |               | $\sum$   |          | Partial invoice |          |
| Acct. assgts                                                                                                    |            |                  | (             | 12       | )        |                 |          |
| Quantity/percent Cost ctr G/L acct or aer WBS element                                                                                                    |            |                  |               |          | I        |                 |          |
| 150                                                                                                    | 1777900    | 421              | 818           |          |          |                 |          |
| 250                                                                                                    |            | 421              | 818           | 27301    | 00       | 1               | < 📙      |
| 3 🛧                                                                                                    |            |                  | •             | <b>^</b> | <b>`</b> |                 | <b>\</b> |
|                                                                                                    |            |                  |               |          |          |                 |          |
| ↓ ↓ ↓ ↓ ↓ ↓ ↓ ↓ ↓ ↓ ↓ ↓ ↓ ↓ ↓ ↓ ↓ ↓ ↓                                                                                                    |            |                  |               |          |          |                 |          |
| <b>X</b>                                                                                                    |            |                  |               |          |          |                 |          |
|                                                                                                    |            |                  | $\overline{}$ |          |          |                 |          |
|                                                                                                    |            | (                | 11            | )        |          |                 |          |

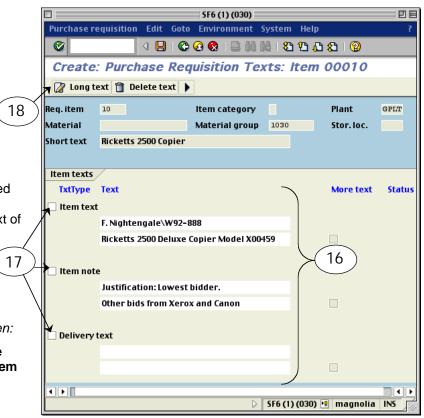

#### 19. Complete Long Text screen.

Enter long text as needed for each of the three text fields.

#### 20. Return to the Overview screen.

Click the back button

Click the Back button again from the Text Overview screen.

#### 21. Complete next line item.

If needed, create the second line item by repeating steps 3-20.

#### 22. Save the requisition.

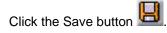

Note: Write down the requisition number that appears at the bottom of the Initial Screen.

|                                                                                                    | SF6 (1) (030)                                              |
|----------------------------------------------------------------------------------------------------|------------------------------------------------------------|
| Text                                                                                                    | Edit Goto Format Insert System Help ?                      |
| <b></b>                                                                                                    | < □ □ ♥ 🖉 ♥ □ ₩ ₩ ♥ ₾ ₽ ₽ 0                                |
| Cha                                                                                                    | ange Item text: 00010 Language EN                          |
|                                                                                                    | Insert Line Format Page 🖀 🕃 🛃 🚭 📮                          |
|                                                                                                    | +1+2+3+4+5+6.                                              |
| *                                                                                                    | F. Nightengale\W92-888                                     |
| 7                                                                                                    | Ricketts 2500 Deluxe Copier Model X00459                   |
| *                                                                                                    | Extra memory                                               |
| *                                                                                                    | Less Rebate of \$500                                       |
|                                                                                                    | Lines 1 - 4 / 4 -                                          |
| • •                                                                                                    |                                                            |
|                                                                                                    | SF6 (1) (030)                                              |
|                                                                                                    |                                                            |
|                                                                                                    |                                                            |
| (1)                                                                                                    | 9) (20)                                                    |
| G                                                                                                    |                                                            |
| ⊡<br>                                                                                                    | Edit <u>G</u> oto <u>F</u> ormat Insert System <u>Help</u> |
| Text                                                                                                    | Edit Goto Format Insert System Help                        |
| Text                                                                                                    | Edit Goto Format Insert System Help                        |
| Text                                                                                                    | Edit Goto Format Insert System Help                        |
| Text                                                                                                    | Edit Goto Format Insert System Help                        |
| Eracite Char<br>Parag.for                                                                                                    | Edit Goto Format Insert System Help                        |
| Text                                                                                                    | Edit Goto Format Insert System Help                        |
| Char<br>Char<br>Parag.for<br>F. Nig<br>Ricket<br>Extra                                                                                                    | Edit Goto Format Insert System Help                        |
| Char<br>Char<br>Parag.for<br>F. Nig<br>Ricket<br>Extra                                                                                                    | Edit Goto Format Insert System Help                        |
| Char<br>Char<br>Parag.for<br>F. Nig<br>Ricket<br>Extra                                                                                                    | Edit Goto Format Insert System Help                        |
| Char<br>Char<br>Parag.for<br>F. Nig<br>Ricket<br>Extra                                                                                                    | Edit Goto Format Insert System Help                        |
| E Text<br>Char<br>Char | Edit Goto Format Insert System Help                        |

### **SAP – Manual Funds Reservation Quick Reference**

 Navigating to
 From the SAP User Menu screen, follow the navigation path:

 Create a Manual
 User menu⇒Role ZMIT⇒Planning/Budgeting⇒Manual Reservations⇒Create a Man'l Res

 Funds Reservation
 Or use the transaction code: /nfmz1

#### 1. Enter the following:

| Document type: | 01 – standard reservation<br>N1 – negative reservation |
|----------------|--------------------------------------------------------|
| Document date: | current date                                           |
| Posting date:  | current date                                           |
| Company code:  | CUR                                                    |
| Currency/rate: | USD                                                    |

- 2. Click the Enter button 🥙.
- 3. Enter header text.
- Doc.text: header text for reservation

#### 4. Complete the line item.

| Overall amount:                           | dollar amount to be reserved<br>(enter negative amount for<br>document type N1) |
|-------------------------------------------|---------------------------------------------------------------------------------|
| G/L account:                              | G/L account                                                                     |
| Cost center,<br>Order, or<br>WBS element: | enter only one cost<br>object                                                   |
| Due on:                                   | the date by which funds are expected to be used                                 |

- 5. Click the line item selection box for the first line item.
- 6. Click the Details button
- 7. Enter Line Item Text

Text:

enter a description of this reservation line item

### 8. Click the Overview button 🚨

Repeat steps 5 – 8 for additional line items.

9. Click the Save button 🖳

**NOTE:** Write down the SAP document number that appears in the Status Bar at the bottom of your screen.

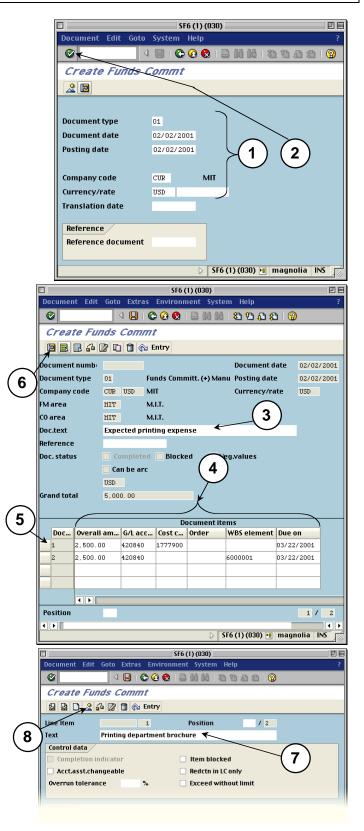

#### 1. Enter the following:

| Document number:    | enter the document number of<br>the reservation you want to<br>reduce |
|---------------------|-----------------------------------------------------------------------|
| Document item:      | leave blank                                                           |
| Doc.date (reduct.): | today's date                                                          |

#### 2. Click the Enter button 🥙.

- 3. Click the line item selection box to the left of the item you wish to reduce.
- 4. Click the Details button 🔟

#### 5. Enter the following:

| Reduction amt:        | dollar amount by which to reduce the reservation                                                                                       |
|-----------------------|----------------------------------------------------------------------------------------------------|
| Reduction text:       | reason for reduction                                                                                                    |
| Completion indicator: | <i>check</i> – if you want no funds to<br>remain reserved<br><i>no check</i> – if you want a<br>portion of funds to remain<br>reserved |

### 6. Click the Overview button 🚨

Repeat steps 3 - 6 for any other items you wish to reduce.

7. Click the Save button  $\blacksquare$ .

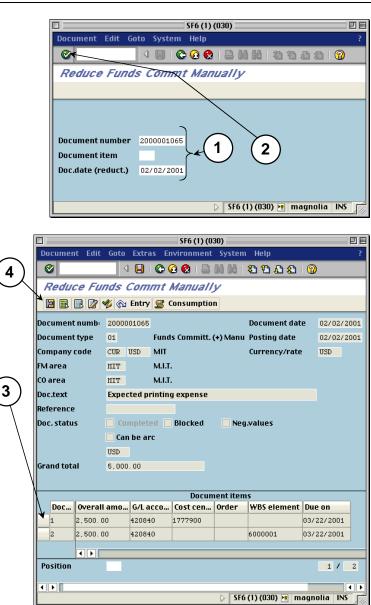

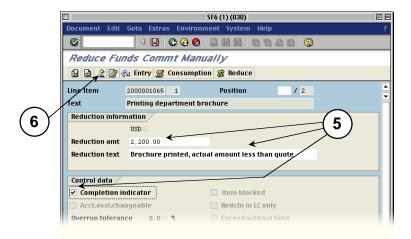

## **SAP Departmental Financial Planning Quick Reference**

Navigating to Initial **Planning Screen** for the appropriate cost object type

From the SAP User Menu screen, follow the navigation path: User Menu -> Role ZMIT -> Planning/Budgeting → Create/Change Plan→ WBS Elements or Internal Orders or Cost Centers

Or transaction code: /ncjr2 (WBS elements); /nkpf6 (internal orders); /nkp06 (cost centers)

#### ----. . . .

| 1. Plan layo | ut and version.                                                                                                    |
|--------------|----------------------------------------------------------------------------------------------------|
| Layout       | <ul> <li>If the layout name is not</li> <li>Z-DEPT PLANS:</li> <li>a) Use the menu path:<br/>Settings&gt;&gt;Set planner profile</li> <li>b) In the dialog box, click the<br/>matchcode in the Planner</li> </ul> |
|              | <ul> <li>c) Double click ZDPTPLAN.</li> <li>d) Click the Save user master record button.</li> <li>e) Click the Enter button in the message box.</li> <li>f) Click the Enter button.</li> </ul>                    |

Version Plan version of school or area

#### 2. Define range of dates.

| From period | Beginning fiscal period   |
|-------------|---------------------------|
| To period   | Ending fiscal period      |
| Fiscal year | Fiscal year (four digits) |

#### 3. Enter cost object(s).

| WBS element<br>Internal order<br>Cost center | Single cost object or the first one in a range |
|----------------------------------------------|------------------------------------------------|
| <b>to</b><br>(optional)                      | Last cost object in a range                    |
| or group<br>(optional)                       | This option is not recommended.                |

#### 4. Enter cost element(s).

| Cost element                  | Single cost element or first one in a range |
|-------------------------------|---------------------------------------------|
| <b>to</b><br>(optional)       | Last cost element in a range                |
| <b>or group</b><br>(optional) | Cost element group                          |

#### 5. Select option to enter cost elements.

| Free       | Enter cost elements yourself. (Recommended.)            |
|------------|---------------------------------------------------------|
| Form-based | SAP will load all the cost elements in a group for you. |

6. Click the Overview button.

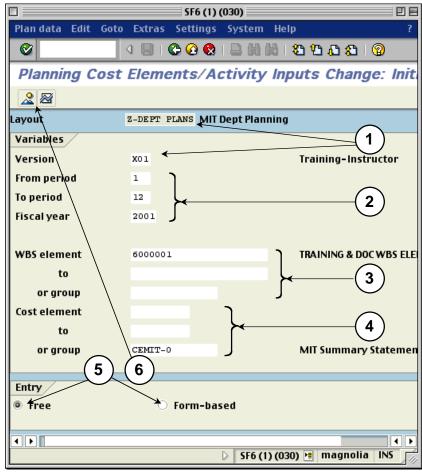

Note: Although the fields function the same as the fields on the WBS Elements Initial Screen, the names for some fields are slightly different on the Internal Orders and Cost Centers Initial Screens.

#### **WBS Elements screen**

From period To period or group (Cost element) or group

#### **Internal Orders and Cost Centers screen** (First) Period (Second) Period Order group; Cost center group Cost element group

#### 7. Enter the following:

| Cost Element  | Cost elements if you selected <b>Free</b> entry                               |
|---------------|-------------------------------------------------------------------------------|
| Planned Costs | Amount for each cost<br>element if distributing the<br>amounts automatically  |
|               | Leave blank if distributing manually.                                         |
| Dist Key      | Automatic distribution key                                                    |
|               | Enter 1 to automatically distribute the amount equally across fiscal periods. |
|               | Enter 0 for manual distribution.                                              |
|               |                                                                               |

*If you are distributing the plan automatically, go to Step 11.* 

#### 8. Select the cost element.

#### 9. Click the Period button.

#### 10. Distribute across periods:

- a) Enter amount for each period in the Planned Costs field.
- b) Click the Enter button to calculate the total.
- c) Use the Next and Previous buttons to enter plan amounts for other cost elements.

Repeat Step 10 for each cost element.

#### 11. Save the plan.

Click the Save button 🖳 on the toolbar.

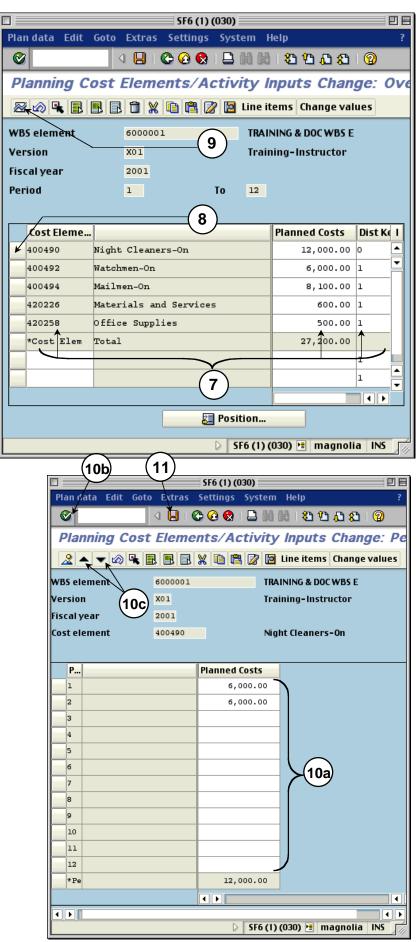

Copyright 2001© Massachusetts Institute of Technology Doc#: C-010310-DFP-DP-2.00

### **Departmental Financial Planning Spreadsheet Upload Quick Reference**

I. Type your data into a spreadsheet file using the following format:

| _ | Cost Object<br>↓ | FY 1<br>↓  | FY 2<br>↓  |                  |
|---|------------------|------------|------------|------------------|
|   | Α                | В          | С          |                  |
| 1 | 1670800          | 07/01/2001 | 07/01/2002 | Start Dates      |
| 2 |                  | 06/30/2002 | 06/30/2003 | End Dates        |
| 3 | 400025           | 250        | 2575       | Π                |
| 4 | 400770           | 1000       | 1030       |                  |
| 5 | 600108           | 10927      | 11250      | ► ← Plan Amounts |
| 6 | 490200           | 2445       | 2518       |                  |
| 7 | 400350 🌙         | 4000       | 4500       | $\mathcal{V}$    |

**Note:** Do not type in the column letters or row numbers. They are shown for clarity only.

G/L Account

| Col | Rows | Description                    | Rules                                                                                                    |
|-----|------|--------------------------------|----------------------------------------------------------------------------------------------------|
| A   | 1    | Cost object (7 digits)         | Enter the cost center, internal order, or WBS element.<br><b>Note:</b> You can enter only one cost object per spreadsheet.                                                                                                    |
|     | 2    | Leave blank.                   |                                                                                                    |
|     | 3-7  | G/L account (6 digits)         | Type in the G/L account / cost element.                                                                                                    |
| В   | 1    | Start date<br>(mm/dd/yyyy)     | Enter the beginning fiscal month, day, and year. Must be within the begin and end dates of the cost object. You can use a two-digit year such as 00.                                                                                                    |
|     | 2    | End date<br>(mm/dd/yy)         | Enter the fiscal month, day, and year. Same rules as for Start date.                                                                                                    |
|     | 3-7  | Amount                         | <ul> <li>Enter the plan amount for each G/L account. Format as follows:</li> <li>No plus signs (+), minus signs (-), or dollar signs (\$)</li> <li>Commas and decimal points are optional.</li> <li>Each amount must line up with the G/L account listed in Col. A.</li> </ul> |
| С   |      | Next fiscal year<br>(optional) | Enter plans for the next fiscal year if desired. Use the same format as in Col. B. You can enter additional years in Cols. D and E.                                                                                                    |

#### II. Save your file as type: DIF (Data Interchange Format).

#### III. Upload your file in SAP.

From the SAP User Menu screen follow the navigation path or use the transaction code below:

Navigation path: User Menu → Role ZMIT → Planning/Budgeting → Create/Change Plan → Spreadsheet Upload Transaction code: /nzpup

- Type in your file name or use the Matchcode button (PC: ) to find it.
- 2. Enter your plan version. Do NOT use plan version 0, the Institute budget.
- **3.** Select the appropriate company code from the Matchcode list.
- Choose Pre-validation Only if you want to check the file for errors but *not* post the transactions to SAP yet.

Select **Post to SAP** to check the file for errors first, and if error-free post the transactions to SAP.

 Choose Processing in Background for files over 100 lines. Run a background job in the SAP Production-3 or Production-Batch environments.

**Processing Immediately** is for files 100 lines or less (recommended option).

6 SF5 (1) (030) DE Progra 0 4 日 | 😋 🙆 🚷 1 Upload Dept. Financial Planning (only ONE co oje<u>ct</u> per sp 🕒 🔁 🖪 2 Macintosh HD:Desktop Folder:test file -Input File **Budget Version** X01 🖌 3 CUR **Company** Code **Process Option** 4 Pre-Validation Only Post to SAP Processing Option: Processing in Background 5 0 **Processing Immediately** SF5 (1) (030) 🖭 pine 🛛 OVR

6. Click the Execute button.

#### IV. Check the results of the upload.

If you chose Processing Immediately:

**7.** The results of the upload appear immediately on your screen.

For **Pre-validation only**, there is a message that the update is NOT made. For **Post to SAP** a message at the bottom of the screen reads "Update is successful." If errors are found, correct them in the spreadsheet and redo the upload.

8. If no errors are found and you chose **Pre-validation only**, redo the upload and choose **Post to SAP** in Step 4. If errors are found, correct them in the spreadsheet and redo the upload.

If you chose Processing in the Background:

- The Information dialogue box displays the background job number. Write down the job number. Click the Enter button
- To see the results of your upload, check the background job after executing it.
   Follow the menu path: System>>Services>>Jobs>>Job overview.
- 11. The "Simple Job Selection" screen appears. Type the job number from Step 9 in the Job name field, or leave the asterisk (\*) to list all your jobs. Make sure the date range in the Job start condition area

includes the date of your job.

- 12. Click the Execute button.
- The "Job Overview" screen appears. When the job is finished, click the selection box next to the job name.
- 14. Click the Spool List button Spool.
- **15.** The "Output controller..." screen is displayed. Click the selection box next to the spool number.
- **16.** Click the Display button.
- **17.** The "Spool: Requests" screen displays your job results. Scroll down to see all of the job results.

For **Pre-validation only**, redo the upload and choose **Post to SAP** in Step 4. If errors are found, correct them in the spreadsheet and redo the upload.

|                                       |                                                 | SF6 (1) (                                                                                 | 030)                                                                     |                      |
|---------------------------------------|-------------------------------------------------|-------------------------------------------------------------------------------------------|--------------------------------------------------------------------------|----------------------|
| Spool reque                           | st Edit Go                                      | to Utilities Settings                                                                     | System Help                                                              |                      |
| <b>Ø</b>                              | 4                                               | 🗏   😋 😔 😫 🛛                                                                               | 3 <b>(2 (2 (2 (3</b> (3 (3 (3 (3 (3 (3 (3 (3 (3 (3 (3 (3 (3              | 2                    |
| Graphic                               | al displa                                       | y of spool requ                                                                           | iest 22808 in sy                                                         | stem SF6             |
| 1                                     | 814166                                          |                                                                                           | Settings 🍪 Graphical                                                     | 🍪 Raw 🍪 Hex          |
| 02/09/2001                            |                                                 | Upload Dept.                                                                              | . Financial Planning (o                                                  | nly ONE cost ob      |
|                                       |                                                 |                                                                                           |                                                                          |                      |
| This is a si                          |                                                 | ly: update is NOT mad                                                                     | de!                                                                      |                      |
|                                       |                                                 |                                                                                           |                                                                          |                      |
|                                       |                                                 | ( Cost Center )                                                                           | 07/01/2002<br>06/30/2003                                                 |                      |
|                                       |                                                 | ( Cost Center )<br>07/01/2001                                                             | 07/01/2002                                                               |                      |
| Cost Object:                          | 1777900                                         | ( Cost Center )<br>07/01/2001<br>06/30/2002                                               | 07/01/2002<br>06/30/2003                                                 |                      |
| Cost Object:<br>1                     | 400025                                          | ( Cost Center )<br>07/01/2001<br>06/30/2002<br>2,500.00                                   | 07/01/2002<br>06/30/2003<br>2,575.00                                     |                      |
| Cost Object:<br>1<br>2                | 1777900<br>400025<br>400350                     | ( Cost Center )<br>07/01/2001<br>06/30/2002<br>2,500.00<br>4,000.00                       | 07/01/2002<br>06/30/2003<br>2,575.00<br>4,500.00                         |                      |
| Cost Object:<br>1<br>2<br>3           | 1777900<br>400025<br>400350<br>400770           | ( Cost Center )<br>07/01/2001<br>06/30/2002<br>2,500.00<br>4,000.00<br>1,000.00           | 07/01/2002<br>06/30/2003<br>2,375.00<br>4,300.00<br>1,030.00             |                      |
| Cost Object:<br>1<br>2<br>3<br>4<br>5 | 1777900<br>400025<br>400350<br>400770<br>490200 | (Cost Center)<br>07/01/2001<br>06/30/2002<br>2,500.00<br>4,000.00<br>1,000.00<br>2,445.00 | 07/01/2002<br>06/30/2003<br>2,575.00<br>4,500.00<br>1,030.00<br>2,518.00 |                      |
| Cost Object:<br>1<br>2<br>3<br>4      | 1777900<br>400025<br>400350<br>400770<br>490200 | (Cost Center)<br>07/01/2001<br>06/30/2002<br>2,500.00<br>4,000.00<br>1,000.00<br>2,445.00 | 07/01/2002<br>06/30/2003<br>2,575.00<br>4,500.00<br>1,030.00<br>2,518.00 | t ),<br>magnolia INS |

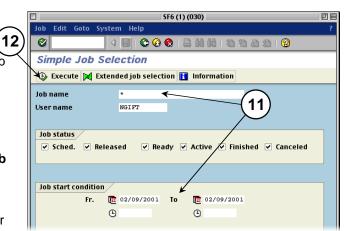

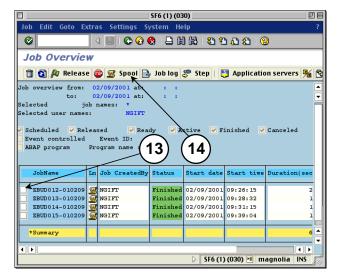

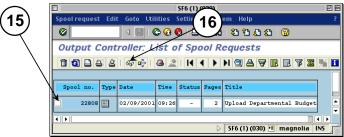

1

Cumu

Unexpended

Commitment

Uncommittee

#### Navigating to the Summary Statement entry screen

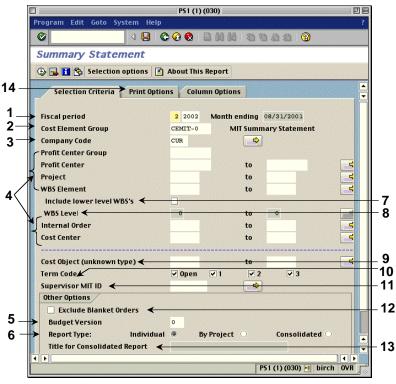

#### I. Complete the Selection Criteria Screen:

#### **R**EQUIRED FIELDS

- 1. Enter fiscal period and year.
- 2. Enter cost element group; CEMIT-0 is the standard Summary report.
- 3. Select company code.
- Enter profit center group, profit center (dept. # preceded by a "P"), project, or cost object(s) -- WBS element, internal order, or cost center.
- 5. Enter department budget or keep 0 (Institute budget).
- Select either Individual (lists each cost object separately), by project (rolls up info for all WBS elements within the project) or consolidated (combines all cost objects).

#### **O**PTIONAL FIELDS

- 7. Check to see all lower WBS's under the WBS you entered.
- 8. To limit the WBS levels for the WBS element you entered, type in the level nos. 2-5.
- 9. Enter the unknown cost object and press the Enter/Return key.
- 10. Click to include cost objects by term code; deselect to omit them.

open = open for charges

- 1 = active, but in the closing period
- 2 = no longer in use
- 3 = closed; no charges allowed
- **11.** Enter MIT ID of cost object's supervisor. All cost objects for the supervisor for which you have authorization will be reported on.
- 12. Check to exclude blanket orders from the Commitment column.
- 13. Enter title for report if you checked consolidated report.
- 14. Click the Print Options tab.

From the "SAP Easy Access" screen, follow the navigation path: User Menu→ Role ZMIT→ Reports→ Summary Statement Or use the transaction code: /nzstm.

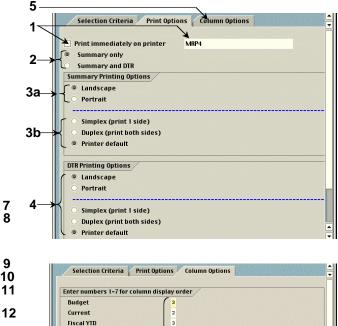

#### **II.** Complete the Print Options Screen:

- 1. Check this field only if you want your report printed immediately but not displayed on the screen first. Enter the printer name on the right.
- **2.** Print only the Summary Statement or the Summary Statement and the DTR at the same time.
- 3. Summary Printing Options
  - a) Landscape prints the report horizontally (11 x 8 1/2). Portrait prints the report vertically (8 1/2 x 11).
  - b) Simplex prints the report single-sided.
     Duplex prints the report double-sided (only on duplex printers).
     Printer Default prints the report single or double-sided according to what the default is.
- 4. DTR Printing Options Same as for the Summary Statement (3a & b).
- 5. Click the Column Options tab.

#### III. Complete the Column Options Screen:

1. Enter the number in the order you want the columns to appear on the report.

For **Portrait**, if you select fewer than five columns, all the columns will be printed on one page.

If you select five or more columns, the columns will be spread across on two pages.

2. Click the Execute button 🕒 to run the report.

### Reading the Summary Statement

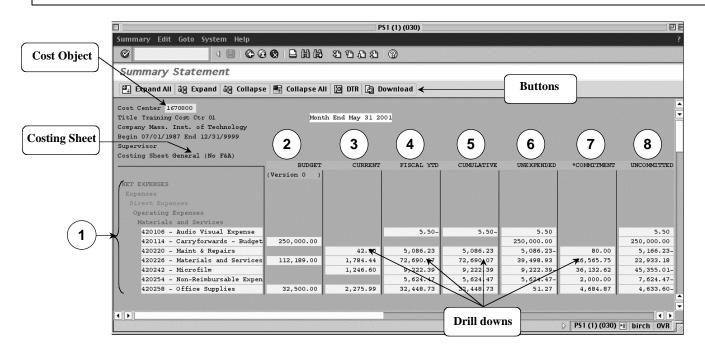

#### Columns

| 1 | List of cost elements for the cost object activity.                            |                                                                                                    |  |  |  |  |
|---|--------------------------------------------------------------------------------|----------------------------------------------------------------------------------------------------|--|--|--|--|
|   | Principal:                                                                     | for endowment internal orders                                                                                         |  |  |  |  |
|   | Expenses:                                                                      | for all cost objects                                                                                                  |  |  |  |  |
|   | Revenue:                                                                       | for internal orders, WBS elements, and some cost centers                                                              |  |  |  |  |
|   | Settlement.                                                                    | usually for internal orders and WBS<br>elements (this section is not displayed for<br>the CEMIT-0 cost element group) |  |  |  |  |
| 2 | Default budget val                                                             | ues (or departmental plan):                                                                                           |  |  |  |  |
|   | Cost centers:                                                                  | Office of Budget and Financial Planning for the current year                                                          |  |  |  |  |
|   | Internal orders:                                                               | No budget, except for Dept. of Facilities                                                                             |  |  |  |  |
|   | WBS elements:                                                                  | Authorized total specified by the sponsor, appears in cost element 400000                                             |  |  |  |  |
| 3 | Current month's actual expenses.                                               |                                                                                                    |  |  |  |  |
| 4 | All activity on a cost object by cost element for the fiscal<br>year-to-date.* |                                                                                                    |  |  |  |  |
| 5 | Sum of cumulative                                                              | e expenses to date by cost element.                                                                                   |  |  |  |  |
|   | Cost centers: ma                                                               | atches the fiscal year activity                                                                                       |  |  |  |  |
|   | Internal orders a<br>object                                                    | nd WBS elements: from inception of cost                                                                               |  |  |  |  |
| 6 | Difference betwee                                                              | n the Budget and Cumulative columns.                                                                                  |  |  |  |  |
| _ |                                                                                |                                                                                                    |  |  |  |  |

- 7 All open commitments (as of the run date of the report) against the cost object. Current commitments are shown regardless of the month and year selected.
- 8 Difference between the Unexpended and Commitment columns.

#### Header Fields and Drill Downs

| Cost object   | Click to display Master Data about the cost object.                                                                                         |
|---------------|----------------------------------------------------------------------------------------------------|
| Costing sheet | Used to calculate F&A (formerly overhead) and employee benefits.                                                                            |
| Drill downs   | Click on amounts under Current, Fiscal YTD,<br>Cumulative, and Commitment columns to see<br>individual transactions that make up the total. |
| Buttons       |                                                                                                    |
| Expand All    | Displays the most detailed view of the cost<br>element group, showing a breakdown of<br>transaction by cost elements.                       |
| Expand        | Shows incrementally the more detailed levels of the cost element hierarchy.                                                                 |
| Collapse      | Shows incrementally the less detailed view of the cost element hierarchy.                                                                   |
| Collapse All  | Shows the most compressed view of the report with the least amount of detail.                                                               |
| DTR           | Displays the Detail Transaction Report.                                                                                                    |
| Download      | Allows you to download the report to a spreadsheet.                                                                                         |

\* The Fiscal YTD column shows amounts up to the current fiscal period vs. the Commitment column which shows amounts as of the run date of the report.

### Navigating to the Detail Transaction Report entry screen

PS1 (1) (030) PE Program Edit Goto System Help 4 📙 I 😋 😧 I 😂 🖬 🚵 I 🏖 🖄 🛆 🖄 I 🔞 Detail Transaction Report 🕒 🚘 🚹 🍖 Selection options 📑 About This Report 14 Selection Criteria Print Options Sort Options 1 **Fiscal Period from** 5 2002 Month Starting 11/01/2001 2 5 2002 Month Ending 11/30/2001 3 ➤Cost Element Group CEMIT-0 **MIT Summary Statement** 6 Cost El: Leave blank for ALL 4 to 4 Company Code CUR \$ Profit Center Group **Profit Center** to 4 4 Project to WBS Element to 4 5 7 Include lower level WB5's WBS Leve 🗲 8 to Order 4 to Cost Center 4 to 9 Cost Object (unknown type) 4 to 10 ✓ Open ▼1 √ 2 ₹ 3 Term Code Supervisor MIT ID 11 4 Other Options -12 Exclude commitments 13 Exclude Blanket Orders P51(1)(030) 🖷 maple OVR

#### I. Complete the Selection Criteria Screen:

#### **REQUIRED FIELDS**

- 1. Enter beginning fiscal period and year.
- 2. Enter ending fiscal period and year.
- 3. Enter cost element group; CEMIT-0 is the standard DTR.
- 4. Select company code.
- Enter profit center group, profit center (dept. # preceded by a "P"), project, or cost object(s) -- WBS element, internal order, or cost center.

#### **O**PTIONAL FIELDS

- 6. Enter individual cost elements. If left blank, all cost elements included in CEMIT-0 are included.
- 7. Check to see all lower WBS's under the WBS you entered.
- 8. To limit the WBS levels for the WBS element you entered, type in the level nos. 2-5.
- **9.** Enter the cost object if you don't know whether it is a cost object, WBS, or internal order and press the Enter/Return key.
- **10.** Click to include cost objects by term code; deselect to omit them.
  - **open** = open for charges
    - **1** = active, but in the closing period
    - 2 = no longer in use
    - 3 = closed; no charges allowed
- **11.** Enter the MIT ID of the supervisor to see all cost objects for the supervisor for which you have authorization.
- 12. Check to omit the Commitment Listing from the DTR.
- 13. Check to exclude blanket Pos from the Commitment Listing.
- 14. Click the Print Options tab.

#### From the "SAP Easy Access" screen, follow the navigation path: User Menu→ Role ZMIT→ Reports→ Detail Trans Report Or use the transaction code: /nzdtr.

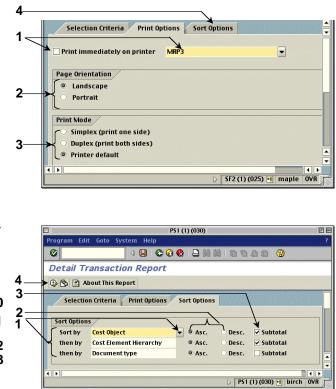

#### II. Complete the Print Options Screen:

- 1. Check this field only if you want your report printed immediately but not displayed on the screen first. Enter the printer name on the right.
- 2. Page Orientation

**Landscape** prints the report horizontally (11 x 8 1/2). **Portrait** prints the report vertically (8 1/2 x 11).

3. Print Mode

Simplex prints the report single-sided. Duplex prints the report double-sided (only on duplex printers). Printer default prints the report single or double-sided

according to the default.4. Click the Sort Options tab.

#### III. Complete the Sort Options Screen:

- Click the Matchcode button (PC: ) to the right of the field to select from a list of fields to sort on. You can sort up to three fields.
- 2. Click the radio button to the left of either ascending or descending.
- **3.** Click the box to the left of Subtotal to have a subtotal on the sorted field.
- Click the Execute button <sup>1</sup>/<sub>2</sub> to run the report.

### Reading the Detail Transaction Report

| [                 |                                                                                                |                    |            |               | PS1 (                   | (1) (030)      |                  |                 | P               | E   |                          |
|-------------------|------------------------------------------------------------------------------------------------|--------------------|------------|---------------|-------------------------|----------------|------------------|-----------------|-----------------|-----|--------------------------|
|                   | System Help                                                                                    |                    |            |               |                         |                |                  |                 |                 | ?); |                          |
|                   | 《 U U C Q Q L U U U C C Q C U U U C C C C C C C C C C                                          |                    |            |               |                         |                |                  |                 |                 |     |                          |
|                   | Detail Transaction Report                                                                      |                    |            |               |                         |                |                  |                 |                 |     |                          |
|                   | 📇 Change Sort Order 👘 Change Layout 🔄 Download ← Buttons                                       |                    |            |               |                         |                |                  |                 |                 |     |                          |
|                   | CISCO A                                                                                        |                    |            | aleona second |                         |                |                  |                 | [               |     |                          |
|                   | Comp                                                                                           | any M              | ast. Tecl  | CIAL SYSTEM   | S SERVICES              | No             | vember 2001      | ~               |                 | •   |                          |
| $(\cdot$          | Jupe                                                                                           | rvis (2)           | (3)        | (4)           |                         |                |                  | (5)             | (6)             |     | Scroll down              |
| Transaction       | Туре                                                                                           | Document<br>Number | Trans Date | Descriptio    |                         |                |                  | Amount          | Check<br>Number |     | to see the<br>Commitment |
| Detail<br>Columns | RN                                                                                             | 5101086262         | 10/16/2001 | 2194          | 4500361701 KRYSTAL CAFE |                |                  | 861.00          |                 |     | Listing.                 |
| Columns           | RN                                                                                             | 5101086274         | 10/14/2001 |               | 4500361701 KRYS         |                |                  | 1, 102. 19      |                 |     | /                        |
|                   |                                                                                                |                    |            | TOTAL Cost    | Element 421000 -        | – Meetings – F | ood & Beverages  | 1,963.19        |                 | ¥   |                          |
|                   |                                                                                                |                    |            | TOTAL Cost    | Center 1670800          |                |                  | 1,963.19        |                 |     |                          |
|                   | Cost                                                                                           | Center 167         | 0800 FINAN | CTAL SYSTEM   | S SERVICES              | No             | vember 2001      |                 |                 |     |                          |
|                   | Cost Center 1670800 FINANCIAL SYSTEMS SERVICES November 2001 Company Mass. Inst. of Technology |                    |            |               |                         |                |                  |                 |                 |     |                          |
|                   | Supe                                                                                           | rvisor             |            |               |                         |                |                  |                 |                 |     |                          |
|                   |                                                                                                |                    | c          | оммі          | TMENT                   | LIST           | [7] <sub>G</sub> | (8)             | (9)             |     |                          |
|                   | Туре                                                                                           | Document           | Deliv.Date | GL Acc Ven    | dor Name/ Descrip       | tion           | Ordered          | Invoiced        | Remaini         |     |                          |
|                   | FReg 10202491         07/13/2001 420226 Do not process. Sorry for the inco         1.00        |                    |            |               |                         |                |                  |                 |                 |     |                          |
| Commitments       | PReq 10204905 07/27/2001 421000 Lunch for 20 - Pizza and beverages                             |                    |            |               |                         |                | 114.60           |                 |                 |     |                          |
|                   | PReg                                                                                           | 10209749           | 08/29/2001 | 421000 Sma    | ll fresh sliced f       | fruit platter  |                  |                 | 53.20           |     |                          |
|                   |                                                                                                |                    |            |               |                         |                |                  |                 |                 | ╡   |                          |
|                   |                                                                                                |                    |            |               |                         |                |                  | PS1 (1) (030) 🖭 | birch OVR       | 11  |                          |

#### Transaction Detail Columns (top of report)

- 1 Type of SAP document.
- 2 SAP posting document number, such as an SAP invoice number or a journal document number.
- Document date.
- 4 Number identifying the transaction and a description of the charge.
- 5 Amount of the transaction.
- 6 Check used to pay the transaction.

#### Commitment Columns (bottom of report)

The Commitment section lists all line items of a purchase order, both open and closed, as of the run date of the report. Indicates total amount of blanket orders (if selected on the entry screen) and what remains on the purchase order.

- 7 Total amount of all line items originally ordered.
- 8 Total amount invoiced, including shipping charges and discounts.
- 9 Amount remaining on the purchase order.

#### Header Fields and Drill Downs

| Cost object | Click to display Master Data about the |  |  |  |  |
|-------------|----------------------------------------|--|--|--|--|
|             | cost object.                           |  |  |  |  |

**Drill downs** Click on any field in the Transaction Detail and Commitment columns (except totals) to see the related SAP source document for that transaction.

#### Buttons

| Change<br>Sort Order | Lets you resort the DTR transaction listing, but not the Commitment section.                              |
|----------------------|----------------------------------------------------------------------------------------------------|
| Change<br>Layout     | Allows you to change the order of columns on the DTR transaction listing, but not the Commitment section. |
| Download             | Allows you to download the report to a spreadsheet.                                                       |

Ø

► B B

Title

Navigating to the 24 Column Account Managers Report entry screen From the "SAP Easy Access" screen, follow the navigation path: User Menu→ Role ZMIT→ Reports→ Account Mgr Report Or use the transaction code: /nza24

24 Column Account Managers Report

Output option. Each part shows a group of 6 columns

Selection criteria Options

Part B - Reporting period to cur

🗹 Part D - Day 1 to report end period

Exclude Blanket Orders from COMMITMEN

Part C - Full reporting period

Part A - Current month

Sort Options

By Cost Element

By Cost Object

PS1 (1) (030)

This is a test.

4 📙 I 😋 😪 I 🖴 🖬 😹 I 2 2 2 2 2 2 2

Page breaks when printing

PS1 (1) (030) 🖭 birch OVR

DE

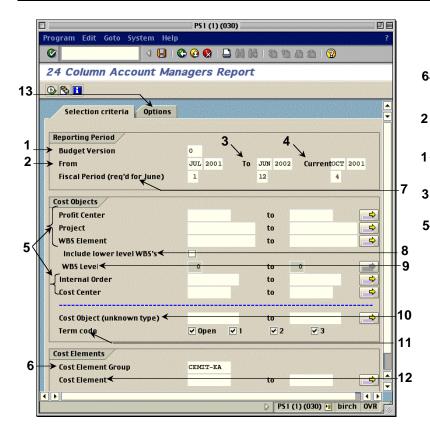

#### I. Complete the Selection Criteria Screen:

#### **REQUIRED FIELDS**

- 1. Enter department budget or keep 0 (Institute budget).
- 2. Enter beginning fiscal period and year.
- 3. Enter ending fiscal period and year.
- 4. Leave current month and year or change them.
- 5. Enter profit center (dept. # preceded by a "P"), project, or cost object(s) -- WBS element, internal order, or cost center.
- 6. Enter cost element group; CEMIT-EA is the standard AMR.

#### **O**PTIONAL FIELDS

- **7.** Enter 12-16 for June only. Use same closing period for all fiscal periods in June.
- 8. Check to report on all lower WBS's under the WBS you entered.
- **9.** To limit the WBS levels for the WBS element you entered, type in the level nos. 2-5.
- **10.** Enter the cost object if you don't know whether it is a cost object, WBS, or internal order and press the Enter/Return key.
- Click to include cost objects by term code; deselect to omit them.
   open = open for charges
  - 1 = active, but in the closing period
  - 2 = no longer in use
  - 3 = closed; no charges allowed
- 12. Enter individual cost elements from the cost element group you entered to report on only those cost elements. Otherwise, all cost elements in the group will be shown.
- 13. Click the Options tab.

### II. Complete the Options Screen:

#### **R**EQUIRED FIELDS

1. Click in the box to select the Part(s) or fiscal periods you want to report on.

#### **O**PTIONAL FIELDS

- 2. Type in a title for the report.
- **3.** Check to exclude blanket POs from the Commitment Listing.
- Check to print each cost object on a separate page if the report is sorted by cost object.
- 5. Click in the radio button to sort the report by cost element or by cost object.
- 6. Click the Execute button to run the report.

### Reading the 24 Column Account Managers Report

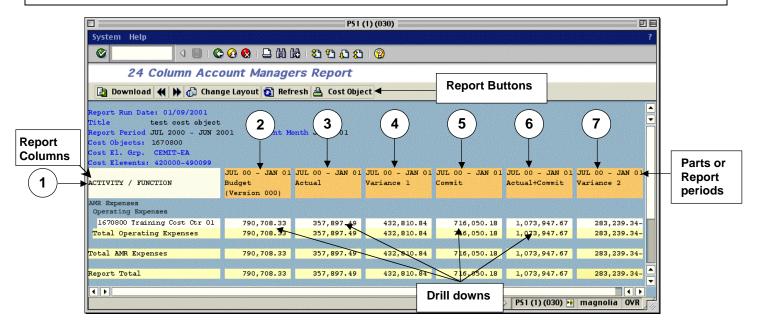

#### Columns

Click on an amount under Col. 2 to see the budget listing. Click on an amount under Cols. 3, 5, and 6 to see detailed transaction information.

- 1 Lists the cost elements for each cost object run.
- 2 Amounts for the budget version you selected.
- 3 Actual Revenue or Expenses; any item posted to the cost object in the selected report period.
- 4 Net amount of Budget minus Actuals.
- 5 All open commitments for the report period based on the delivery date.
- 6 Actuals + Commitments.
- 7 Budget minus (Actuals + Commitments).

#### Parts or Report Periods

Use the buttons to move to as many parts or report periods as you selected on the entry screen. Each period is six columns and appears in this order if all are selected:

#### Part A Current month or the one you selected.

|                     | JAN 01       | JAN 01 | JAN 01     | JAN 01 | JAN 01        | JAN 01     |
|---------------------|--------------|--------|------------|--------|---------------|------------|
| ACTIVITY / FUNCTION | Budget       | Actual | Variance 1 | Commit | Actual+Commit | Variance 2 |
|                     | (Version 000 | 1      |            |        |               |            |

#### Part B Beginning month of report period to the current month.

|                     | JUL 00 - JAN 01 | JUL 00 - JAN 03 | L JUL 00 - JAN 01 | JUL 00 - JAN 01 | JUL 00 - JAN 01 | JUL 00 - JAN 01 |
|---------------------|-----------------|-----------------|-------------------|-----------------|-----------------|-----------------|
| ACTIVITY / FUNCTION | Budget          | Actual          | Variance 1        | Commit          | Actual+Commit   | Variance 2      |
|                     | (Version 000)   |                 |                   |                 |                 |                 |

#### Part C Full report period (beginning to ending months).

| ACTIVITY / | FUNCTION                                                                                                 | JUL 00 - JUN 01<br>Budget<br>(Version 000) |  |  |  |  | JUL 00 - JUN 01<br>Variance 2 |
|------------|----------------------------------------------------------------------------------------------------|--------------------------------------------|--|--|--|--|-------------------------------|
| Part D     | Beginning of the cost object to the ending month of the report period (not recommended for cost centers) |                                            |  |  |  |  |                               |

# CUMULATIVE CUMULATIVE CUMULAT

Copyright 2001 © Massachusetts Institute of Technology

#### Buttons

| Download      | Allows you to download the report to a spreadsheet. |
|---------------|-----------------------------------------------------|
| •             | Moves left 6 columns to the previous part (D-A)     |
| *             | Moves right 6 columns to the next part (A-D).       |
| Change layout | Rearranges the report columns.                      |
| Refresh       | Reruns the report for up-to-date data.              |
| Cost Object   | Sorts by cost object or by cost element.            |